**MTD Express** 

# Initial Set up of a business in the MTD Express system user guide

## MTD Express Setup

- This guide will take you the step by step process of setting up your first business and registering the MTDEXpress.co.uk service for that business with the HMRC
- You will have to follow this process for each business you wish to use the MTDExpress.co.uk Bridging software

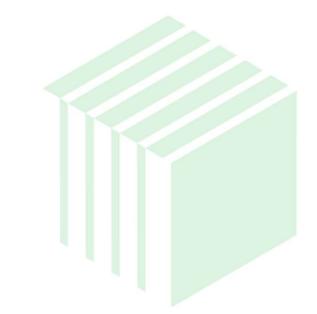

### Step 1 – Review My Account

- Once you have logged in click on My Account
- You can manage your account under My UserID as shown on the right

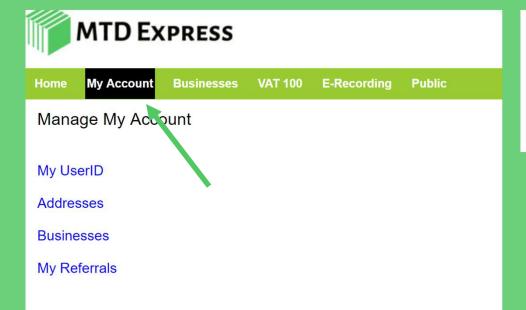

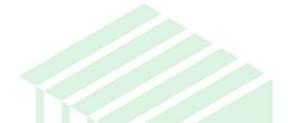

Manage My UserID

Save

Main Details Password and Communication Details My Referral Code More Functions Multi User Record Detail

| Title                                     | Mr                  |  |
|-------------------------------------------|---------------------|--|
| Firstname                                 | User                |  |
| Lastname                                  | Guide               |  |
| Job Title / Capacity                      | Test User           |  |
| Company                                   | MTD Demo co         |  |
| Country                                   | United Kingdom - GB |  |
| Skype Optional - For Support and Training |                     |  |

### Step 2 Set up Primary Address

- To set up your first Business you next to set up your primary address
- Click on Addresses
- This will take you to the address maintenance screen, enter your address and save

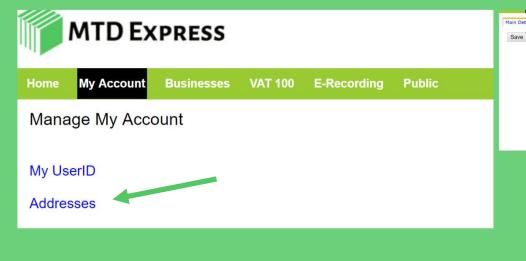

Main Details Other More Functions Record Detail

| Address Line 1 | 24 Test Street       |  |
|----------------|----------------------|--|
| Address Line 2 |                      |  |
| Town/City      | MTD ville            |  |
| County         | West Sussex          |  |
| PostCode       | ABC123               |  |
| Country        | United Kingdom - GB  |  |
| Owner User ID  | Mr User Guide (39) • |  |

## Step 3 – Set up your first business

- To setup your first business click on Businesses
- This will take you to the Business home page click on New Business to take you to the Business maintenance page shown to the right
- Enter your business details and attach an address to the business

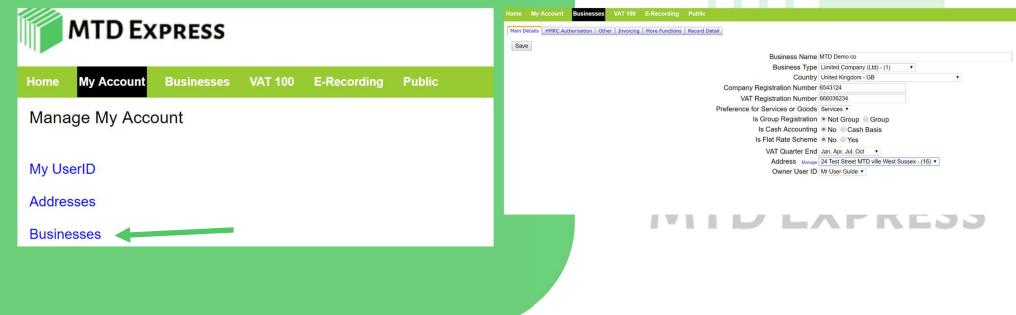

#### Step 4 – Obtain HMRC Authorisation for you first business

- Click on the HMRC authorisation tab to go the screen below
- Click save to confirm the HMRC server
- Click on Request Authorisation for MTD Express from HMRC

| ome My Ac      | count Business     | ses VAT 100     | E-Recording    | Public        |                 |                  |                             |                                              |             |
|----------------|--------------------|-----------------|----------------|---------------|-----------------|------------------|-----------------------------|----------------------------------------------|-------------|
| ain Details. H | IMRC Authorisation | Other Invoicing | More Functions | Record Detail |                 |                  |                             |                                              |             |
| Save           |                    |                 |                |               |                 |                  |                             |                                              |             |
|                |                    |                 |                |               |                 | HMRC Server      | https://test-api.service.hr | nrc.gov.uk/ •                                |             |
|                |                    |                 |                | HMRC          | C User ID (Aide | e Memoire only)  | 1                           |                                              |             |
|                |                    |                 |                | HMRC F        | Password (Aide  | e Memoire only)  |                             |                                              |             |
|                |                    |                 |                |               |                 |                  | Request Authorisation for   | equest Authorisation for MTDExpress from HMR |             |
|                |                    |                 |                |               |                 |                  | Refresh HMRC Token          | Test HMRC                                    | Credentials |
|                |                    |                 |                |               | HMRC            | Scope Granted    |                             |                                              |             |
|                |                    |                 |                |               | HMRC Acces      | ss Token Issued  | l.                          |                                              |             |
|                |                    |                 |                | HM            | MRC Access To   | oken Refreshed   |                             |                                              |             |
|                |                    |                 |                |               | HMRC Acces      | ss Expires Date  |                             |                                              |             |
|                |                    |                 |                |               | HM              | IRC Last Status  |                             |                                              |             |
|                |                    |                 |                |               | HMRC Auth       | orisation Status |                             |                                              |             |

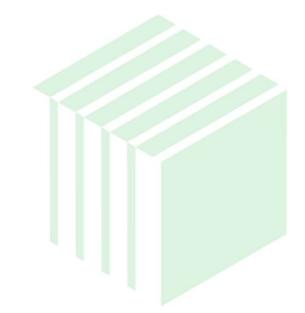

### Step 5 – HMRC Process

- Once you have completed Step 4 you will be taken to the HMRC web site
- Follow the instructions as per the screenshots on this slide

#### HM Revenue & Customs

#### Authority to interact with HMRC on your behalf

mtdexpress.co.uk needs permission to interact with HMRC on your behalf. To grant this authority, you'll need to:

- 1. Sign in to your Government Gateway account.
- 2. Enter the 6 digit access code we'll send to your mobile phone, landline or other device.
- You might need to confirm who you are by answering some security questions on, for example, your passport, P60 or other documents.
- 4. Grant authority for this software to interact with HMRC on your behalf.

This authority will last for 18 months. You can <u>remove this authority</u> at any time.

#### If you're an agent

To use the Making Tax Digital APIs, sign in with the user ID and password for your agent services account.

To use the APIs that pre-populate a Self Assessment return, sign in with the account that's enrolled for Self Assessment for Agents - it's the same account you use to access the HMRC agent portal.

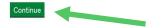

| Sign in           |                  |           |
|-------------------|------------------|-----------|
| Enter your Test l | Jser credentials | to sign i |
| User ID           |                  |           |
| Password          |                  |           |
| Sign in           |                  |           |
| Problems sig      | ining in         |           |

HM Revenue & Customs

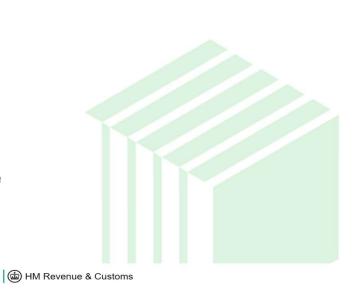

#### Authority to interact with HMRC on your behalf

The **mtdexpress.co.uk** software application is requesting to do the following:

- Say Hello
- View your VAT information
- Change your VAT information

It will be able to do the above for 18 months from when you grant authority.

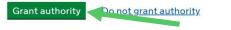

You can remove this authority (opens in a new tab) at any time.

#### Step 6 – You are now set up

- Once you have completed Step 5 you will be taken back to the MTD Express system
- You should see that the HMRC Authorisation Status is GOOD , and your business' information should been in the grid view in the Businesses home page

| ain Details HMRC Authorisation Other Invoicing More Functions Record Detail |                             |                                             |  |
|-----------------------------------------------------------------------------|-----------------------------|---------------------------------------------|--|
| Save                                                                        |                             |                                             |  |
| HMRC Server                                                                 | https://test-api.service.hn | nrc.gov.uk/ 🔻                               |  |
| HMRC User ID (Aide Memoire only)                                            |                             |                                             |  |
| HMRC Password (Aide Memoire only)                                           |                             |                                             |  |
|                                                                             | Request Authorisation for   | uest Authorisation for MTDExpress from HMRC |  |
|                                                                             | Refresh HMRC Token          | Test HMRC Credentials                       |  |
| HMRC Scope Granted                                                          | hello read:vat write:va     | at                                          |  |
| HMRC Access Token Issued                                                    | 06/02/2019 09:37:43         |                                             |  |
| HMRC Access Token Refreshed                                                 | 06/02/2019 09:37:43         |                                             |  |
| HMRC Access Expires Date                                                    | 06/08/2020 09:37:43         |                                             |  |
| HMRC Last Status                                                            | 06/02/2019 09:37:43         |                                             |  |
| HMRC Authorisation Status                                                   | GOOD                        |                                             |  |

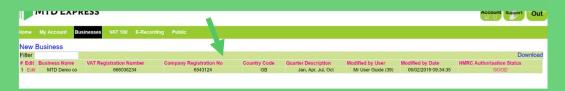

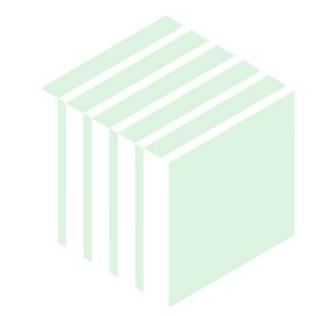

- You are now ready to submit your returns using the MTDExpress.co.uk bridging software
- To actually submit a return using the system please review our Submitting a VAT return guide

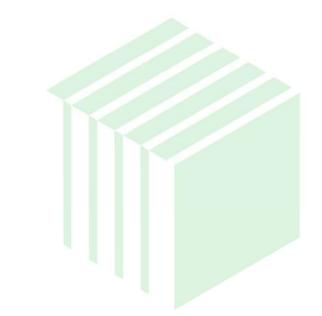